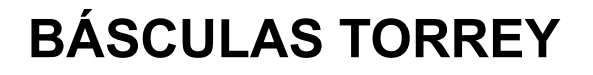

# **MANUAL**

## **BRIDGE PRINTER SOFTWARE IMPRESORA RP326**

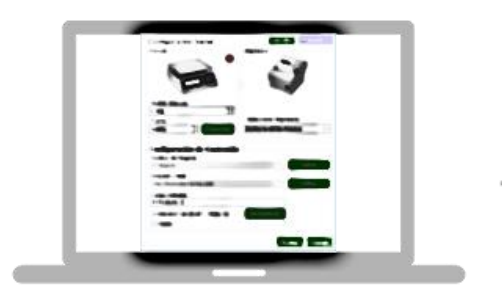

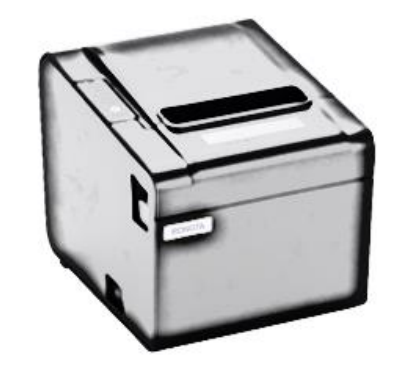

**Rev 1**

## ÍNDICE

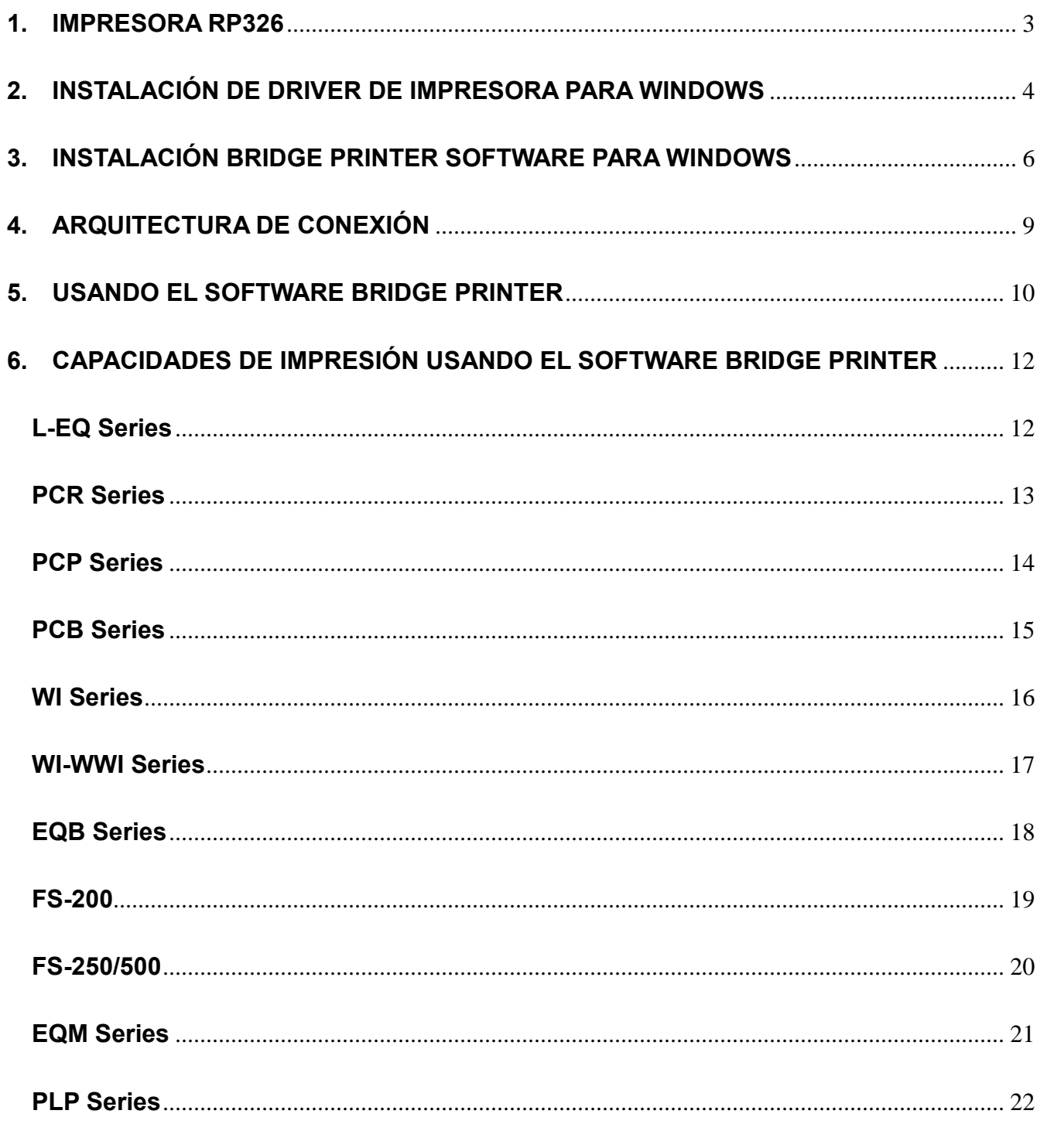

#### <span id="page-2-0"></span>**1. IMPRESORA RP326**

#### **Caracteristicas:**

- Tipo: Impresora de Recibo Térmica
- 250mm/s alta velocidad de imprésion
- Facil diseño para carga de papel, Facil de usar
- Con autocortador, detección de papel
- Interface USB, Serial

#### **Parámetros:**

**Método impresión**: Linea térmica **Resolución**: 203dpi (8 dot/mm) **Ancho papel**: 80mm **Ancho impresor**: 72mm **Velocidad impresión**: 250mm/s **Abrasión de cabezal:** 100km<br> **Entrada de Voltaie**: 111111111111112121212 **Entrada de Voltaje: Dimensiones impresora:** 191x140x143mm

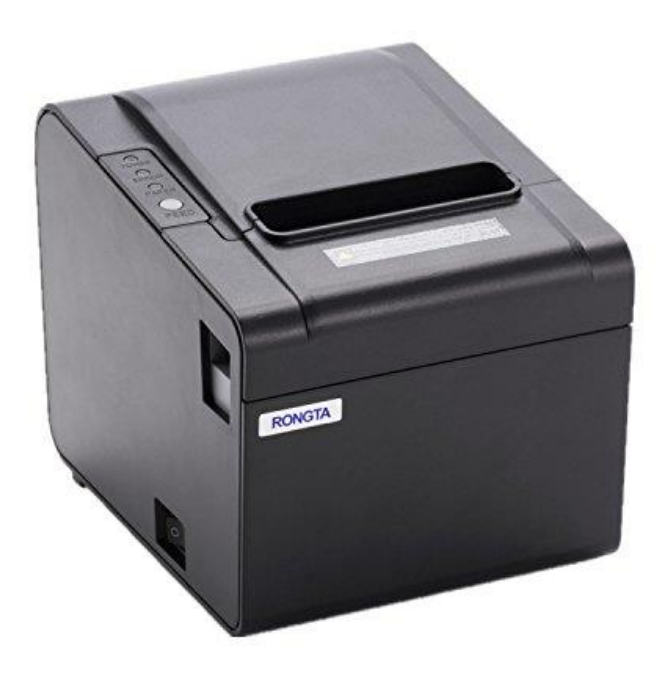

#### <span id="page-3-0"></span>**2. INSTALACIÓN DE DRIVER DE IMPRESORA PARA WINDOWS**

**PASO 1** – Descargue el software de la siguiente url [http://www.torrey](http://www.torrey-cloud.com/BridgePrinter/)[cloud.com/BridgePrinter/](http://www.torrey-cloud.com/BridgePrinter/) y descargue el driver.

**PASO 2** – Haga doble clic en el ícono de instalación

RongTaDriverInstall

Se mostrará el siguiente cuadro de diálogo:

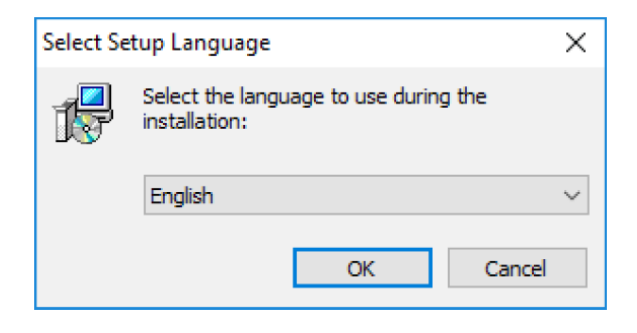

Seleccione el lenguaje, clic "OK", Se mostrará la pantalla de abajo y de clic en "Install"

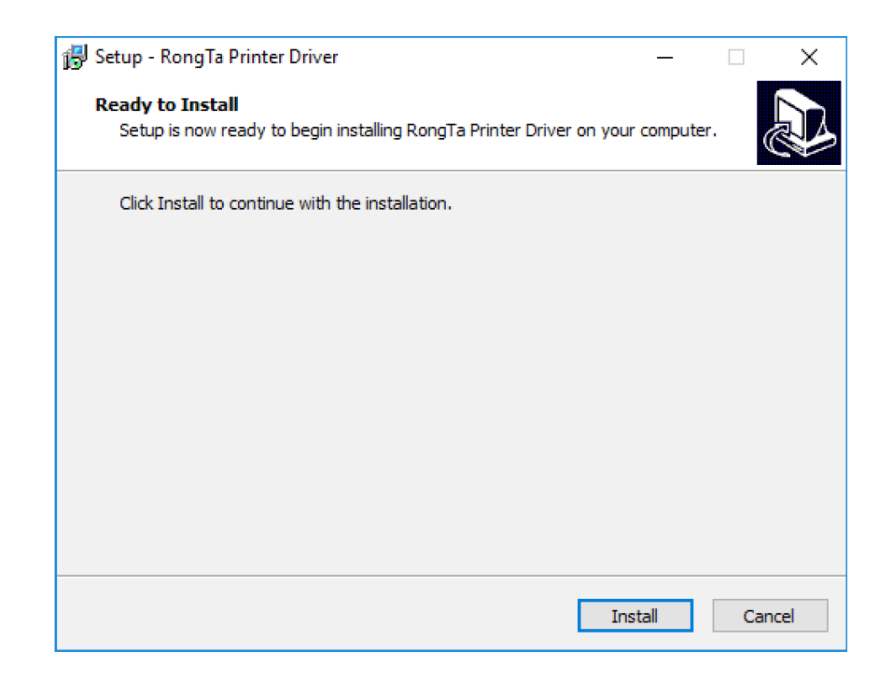

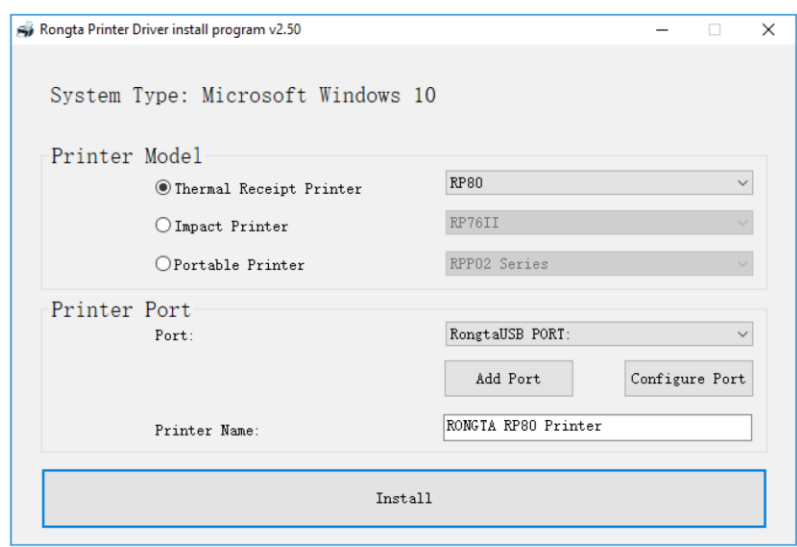

**PASO 3** – Seleccione el modelo de impresora "Thermal Receipt Printer" y seleccione la opción "RP80", deje la configuración predeterminada y de clic en "Install"

Se mostrará la pantalla de abajo, de clic en "OK" y luego clic en "Exit".

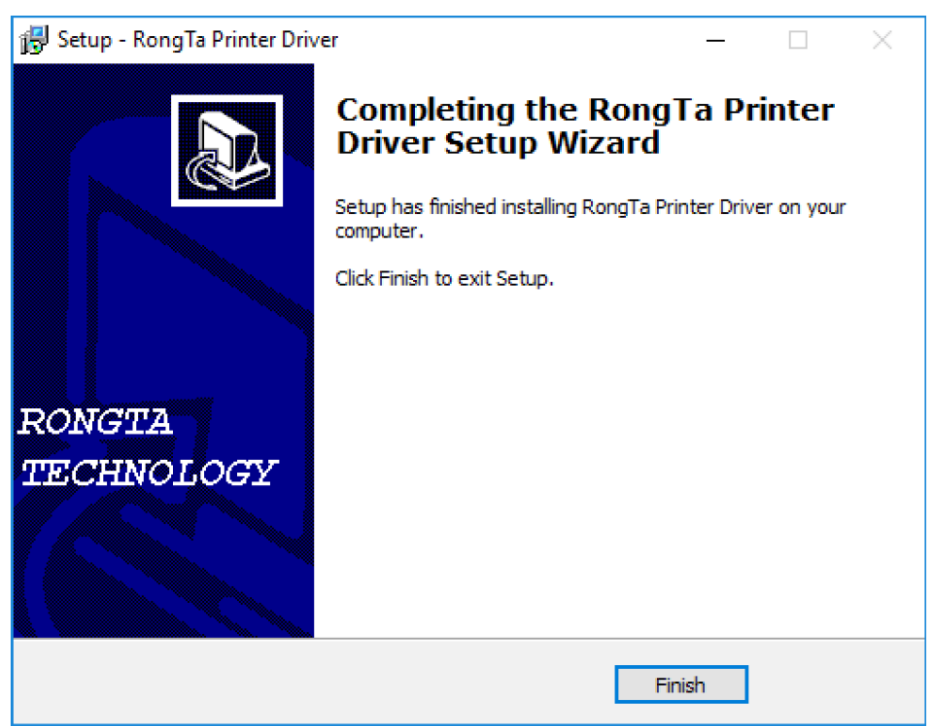

#### <span id="page-5-0"></span>**3. INSTALACIÓN BRIDGE PRINTER SOFTWARE PARA WINDOWS**

**PASO 1** – Vaya a la siguiente url<http://www.torrey-cloud.com/BridgePrinter/> y descargue el software.

**PASO 2** – Doble clic en el íono de instalación (Nota.- la versión puede variar sin previo aviso)

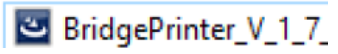

**PASO 3** – Se mostrará la pantalla de abajo y haga clic en "Next"

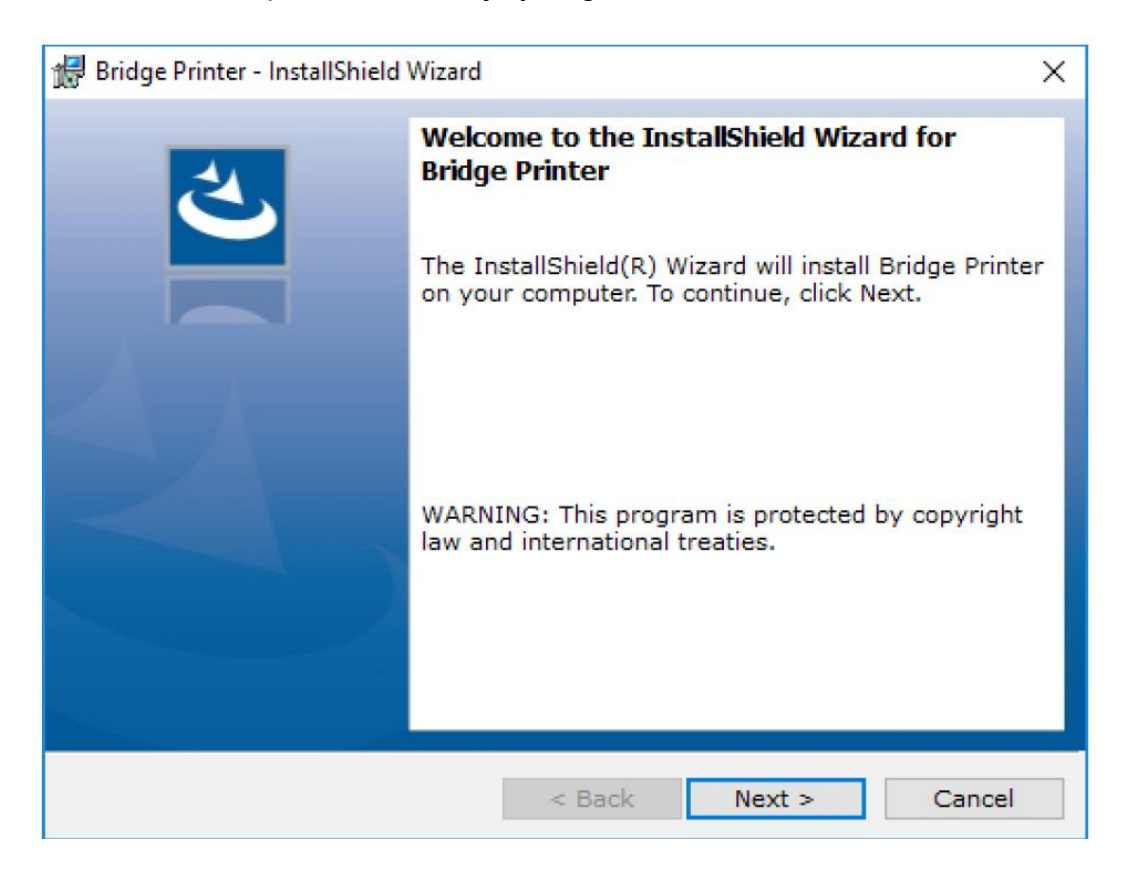

**PASO 4** – En la siguiente ventana haga clic en "Next"

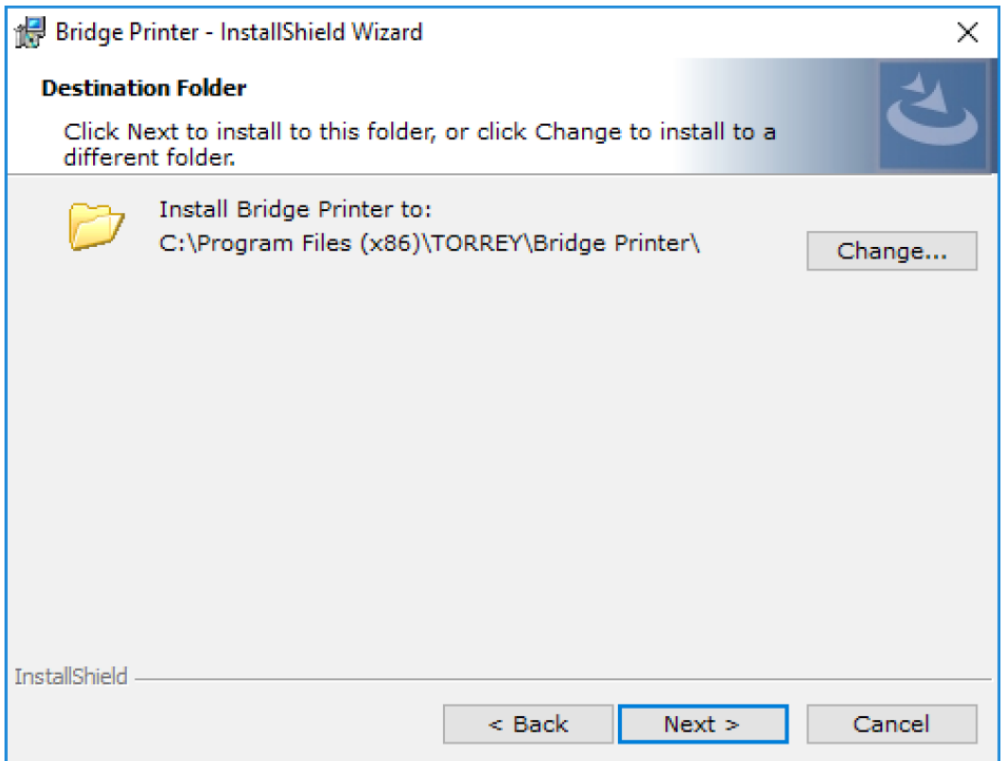

**PASO 5** – En la siguiente ventana haga clic en "Install"

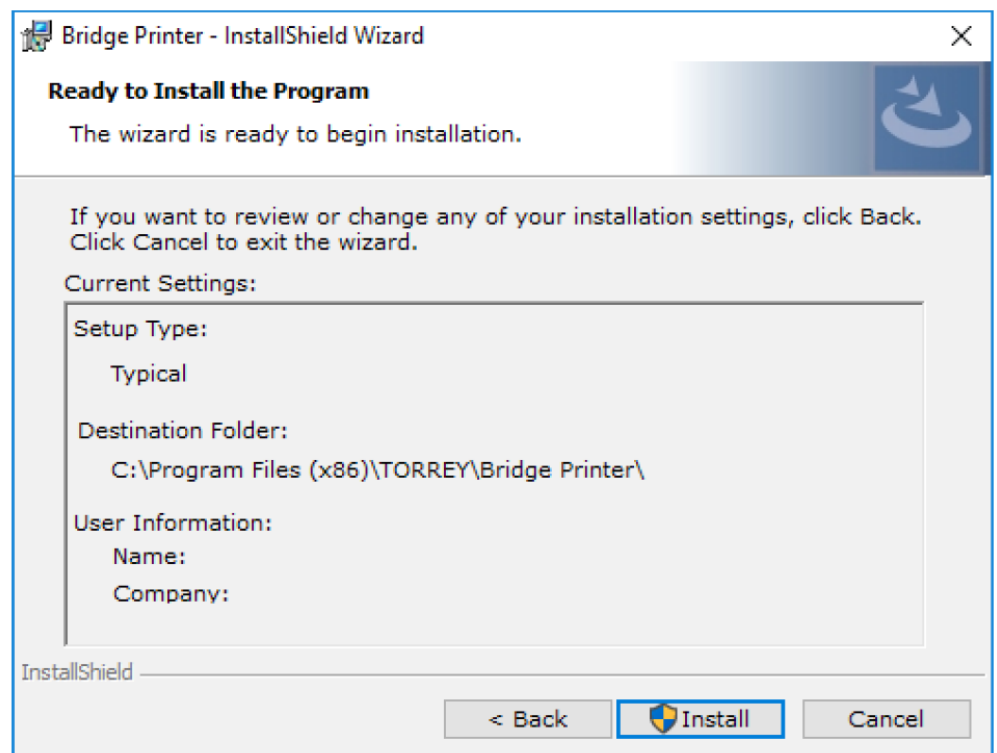

#### Se mostrará la pantalla de abajo

ł

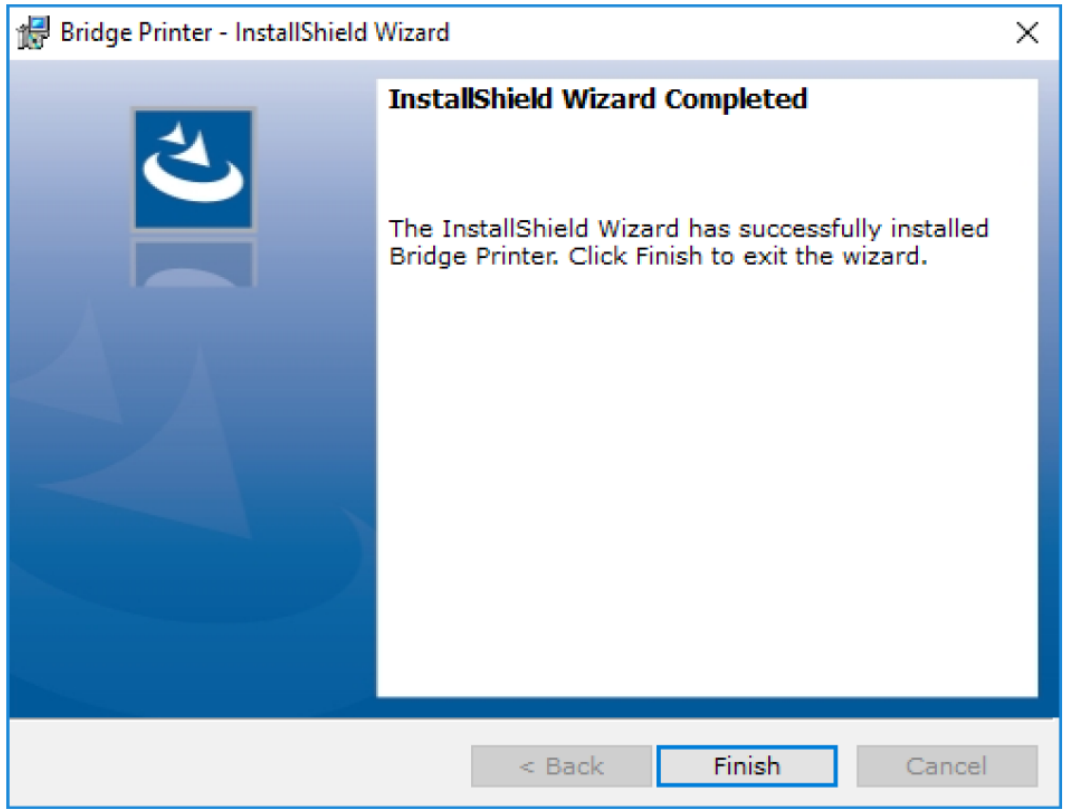

Después de dar clic en "Finish", se mostrará el acceso directo a Bridge Printer Software en la pantalla de escritorio como en la imagen siguiente:

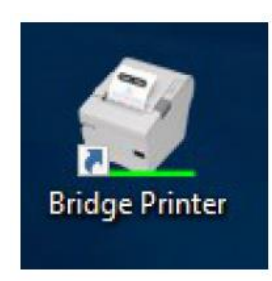

#### <span id="page-8-0"></span>**4. ARQUITECTURA DE CONEXIÓN**

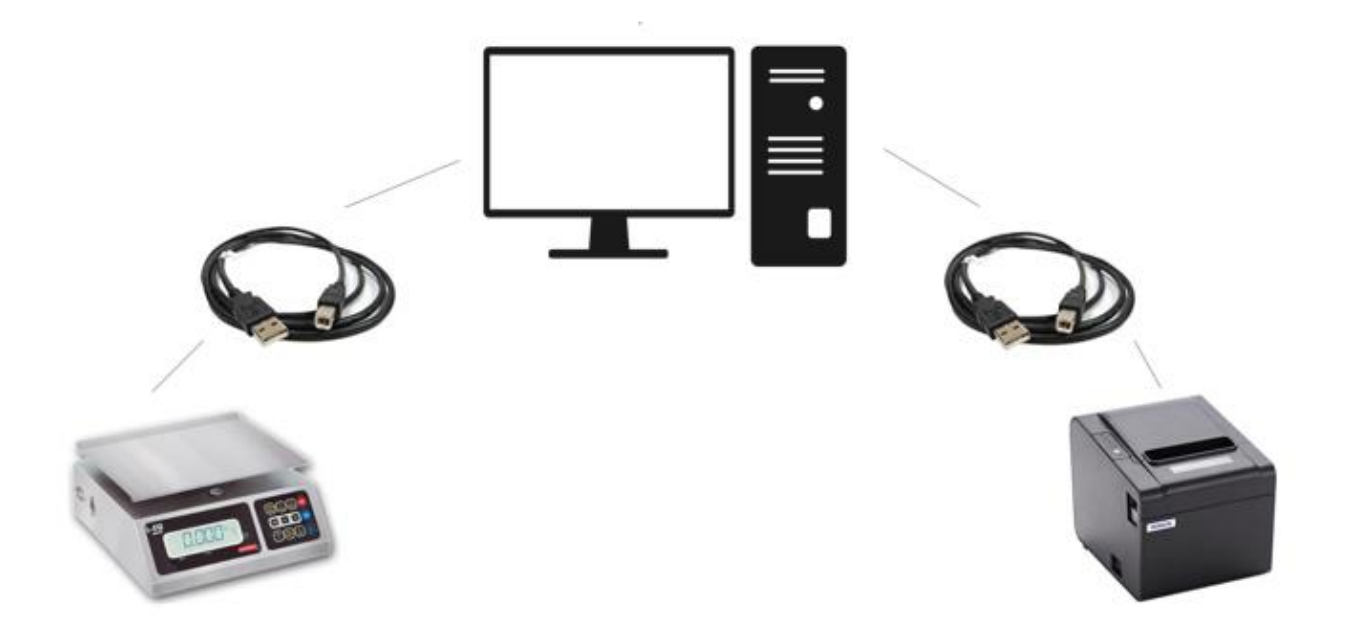

Después de instalar el software BridgePrinter y el driver de la impresora RP326, conecte ambos dispositivos usando los cables USB a la PC como se muestra en la imagen de arriba.

#### <span id="page-9-0"></span>**5. USANDO EL SOFTWARE BRIDGE PRINTER**

Este software permite la comunicación entre las Básculas Torrey e Impresoras, para configurar Básculas Torrey – Bridge Printer – Impresora Térmica.

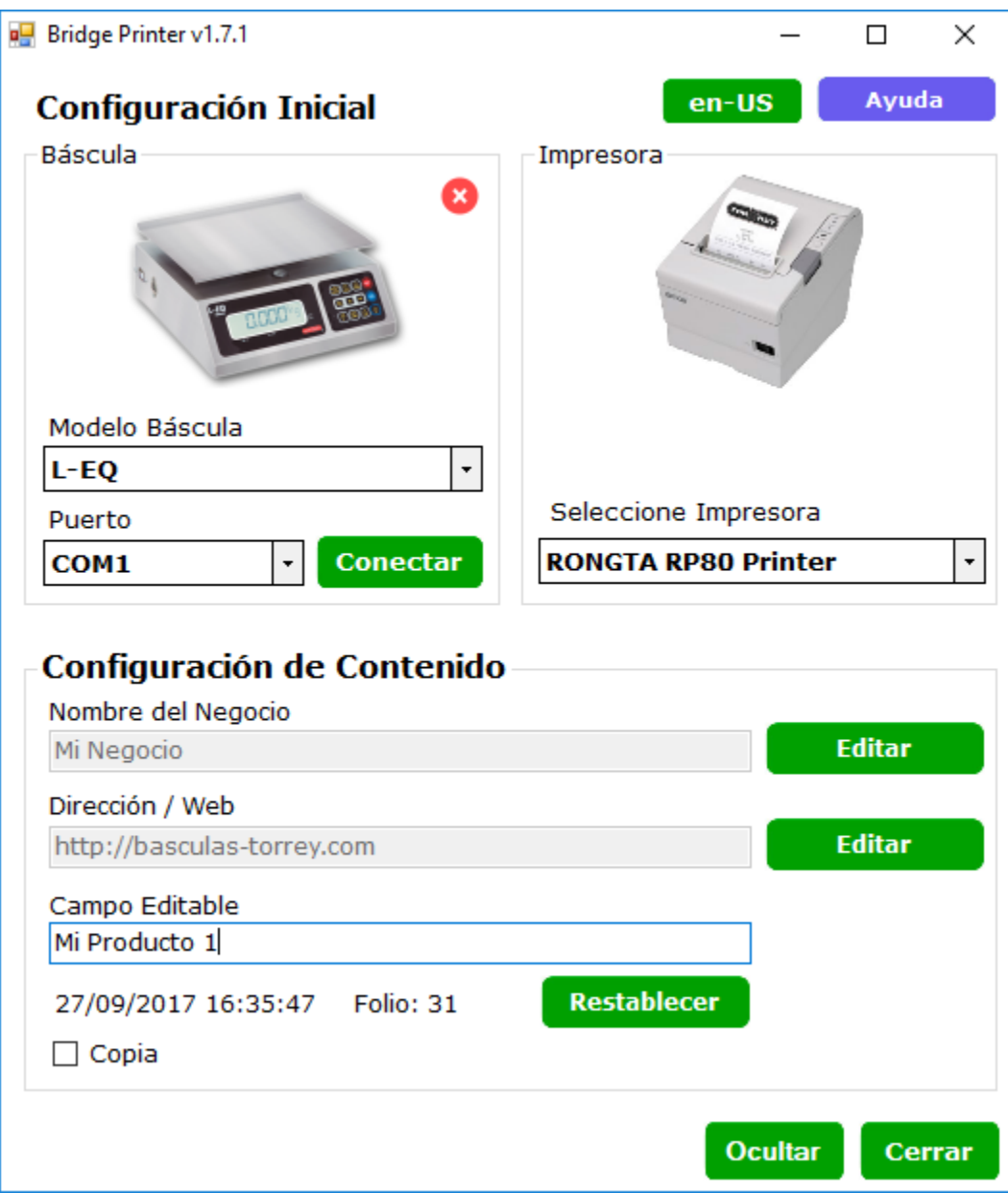

Para el fácil manejo del software, por favor siga los pasos a continuación:

**PASO 1** – Seleccione el modelo y el puerto COM de la báscula y de clic en "Conectar"

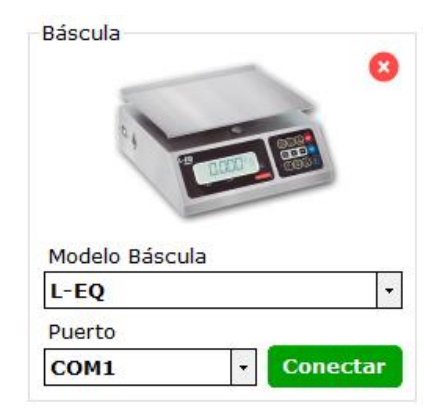

**PASO 2** – Seleccione la impresora Térmica

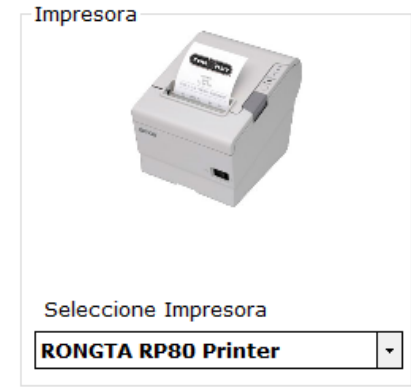

**PASO 3** – Configure el contenido, como el Nombre del Negocio, Dirección y Campo Editable. Si usted requiere una copia del ticket, marque la casilla de Copia.

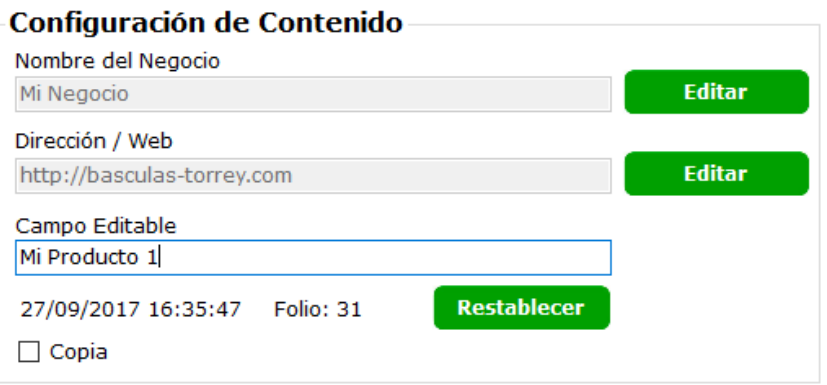

**PASO 4 –** Imprima desde la báscula.

#### <span id="page-11-0"></span>**6. CAPACIDADES DE IMPRESIÓN USANDO EL SOFTWARE BRIDGE PRINTER**

<span id="page-11-1"></span>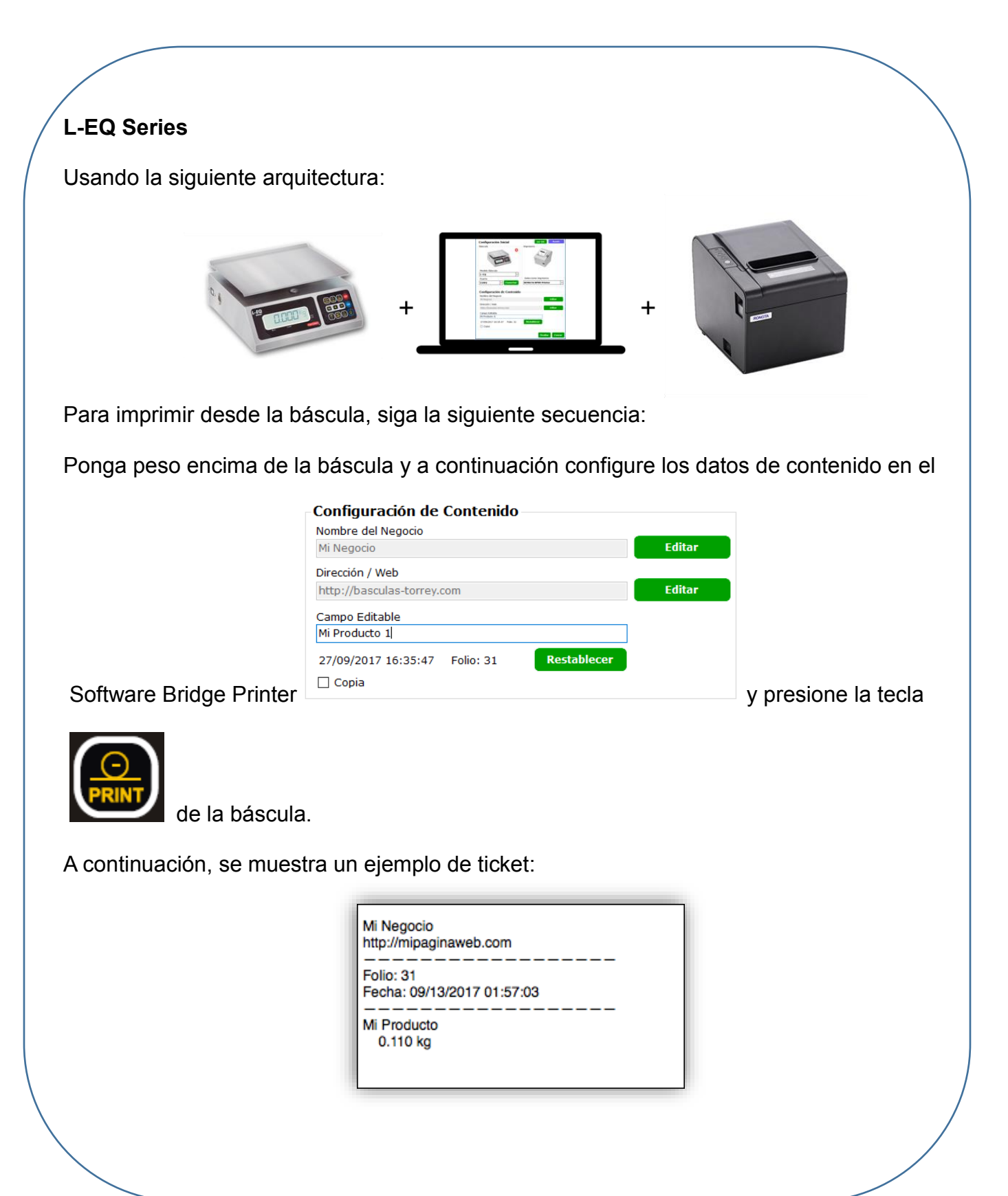

#### <span id="page-12-0"></span>**PCR Series**

Usando la siguiente arquitectura:

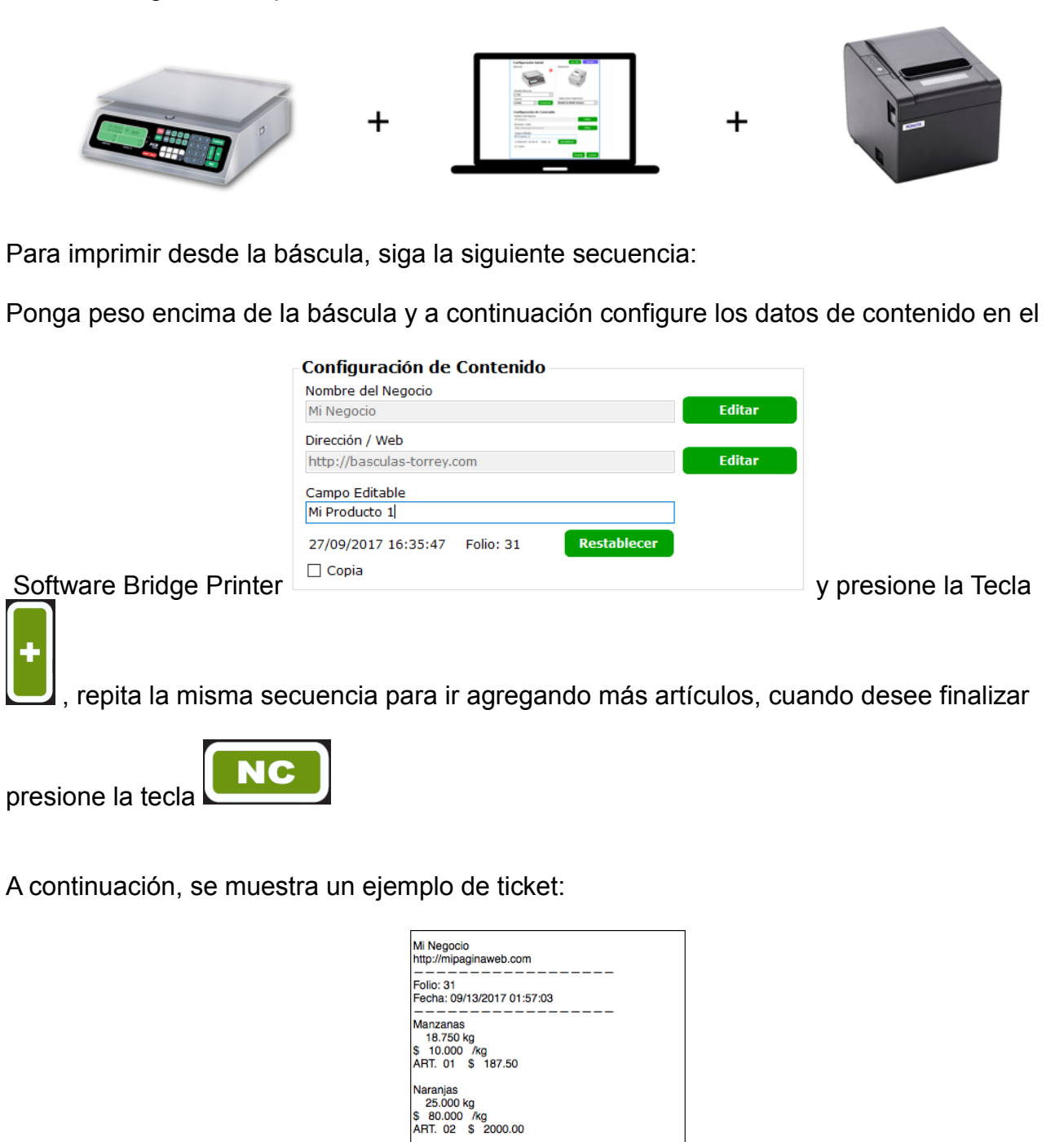

Platano<br>31.250 kg<br>\$ 40.000 /kg<br>ART. 03 \$ 1250.00<br>TOT 60.07 50 TOT \$3437.50

13

<span id="page-13-0"></span>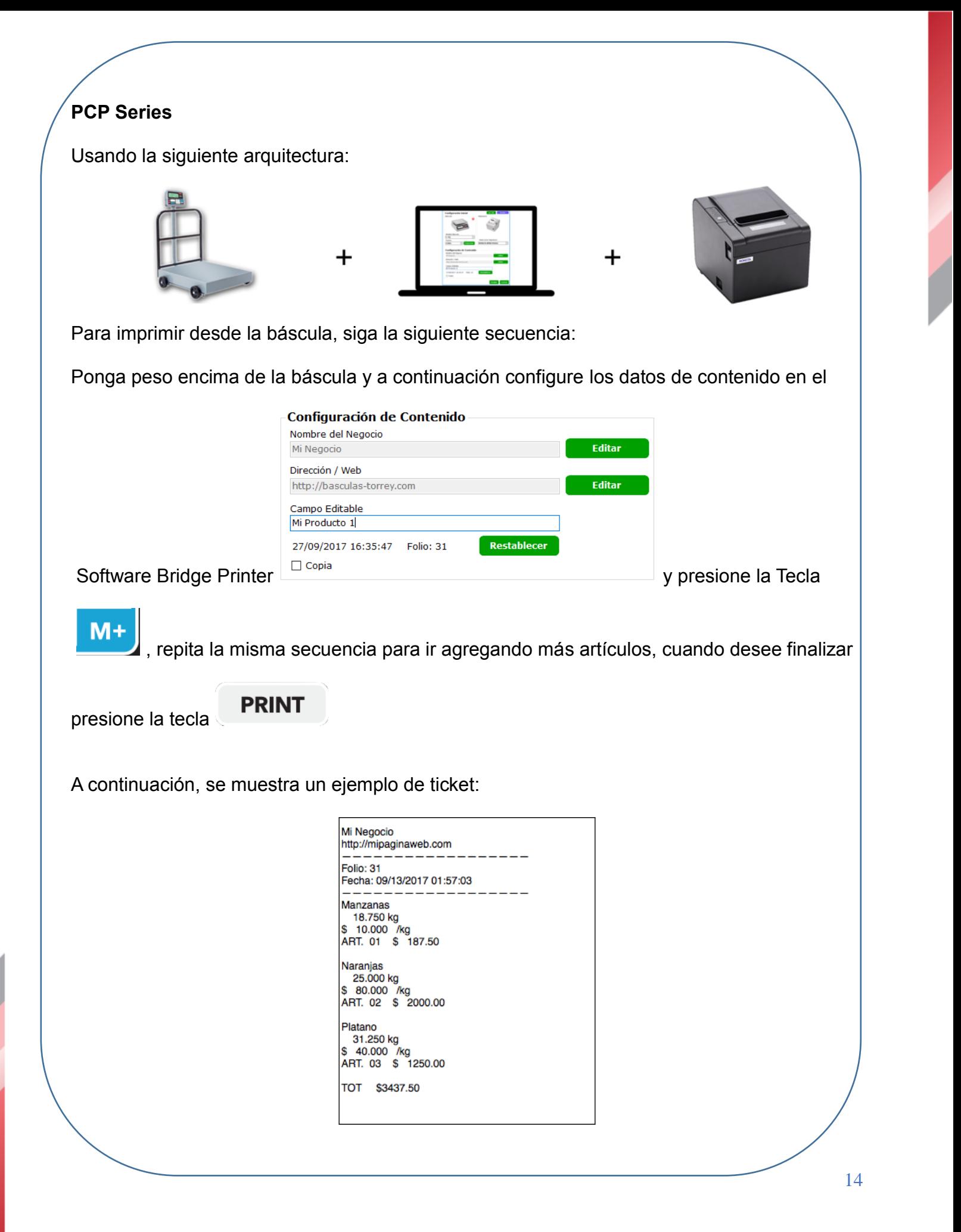

<span id="page-14-0"></span>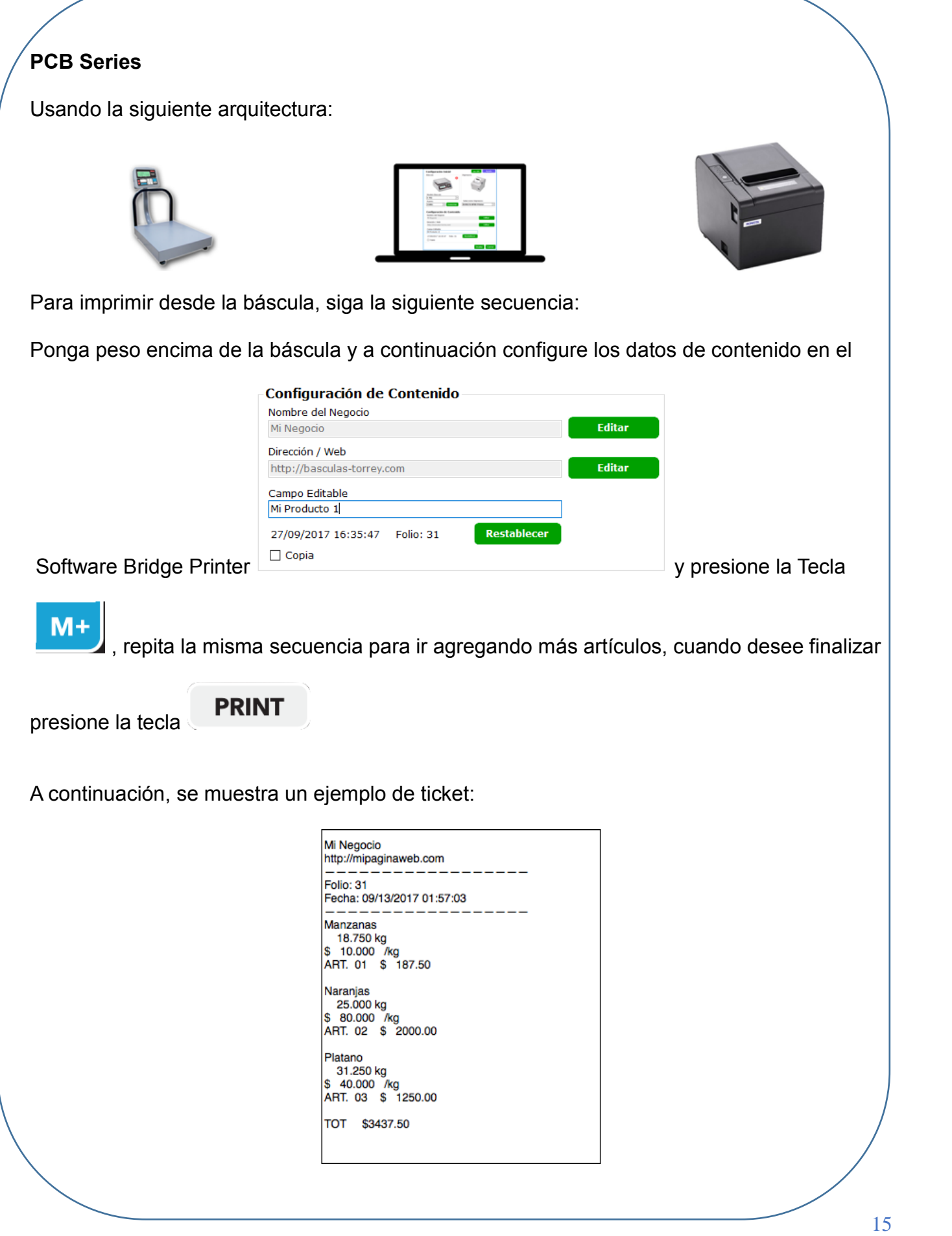

#### <span id="page-15-0"></span>**WI Series**

Usando la siguiente arquitectura:

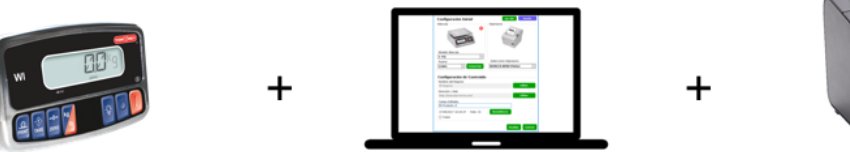

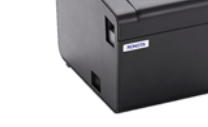

Para imprimir desde la báscula, siga la siguiente secuencia:

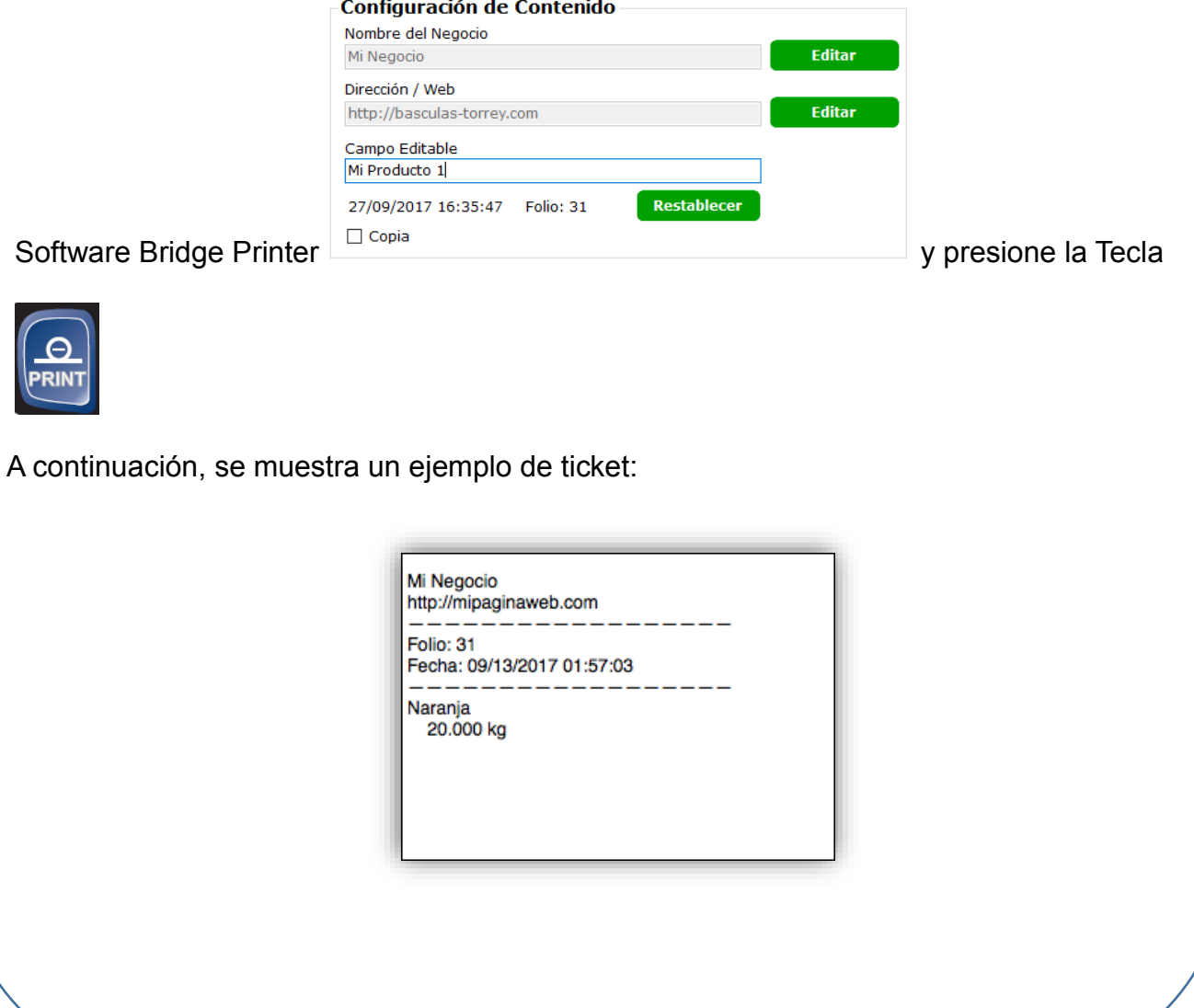

#### <span id="page-16-0"></span>**WI-WWI Series**

Usando la siguiente arquitectura:

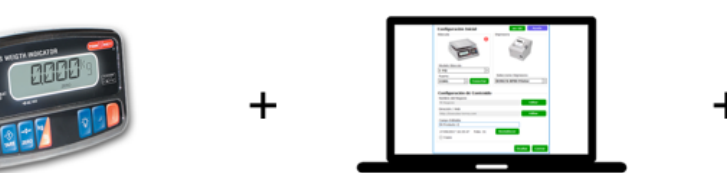

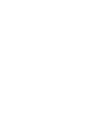

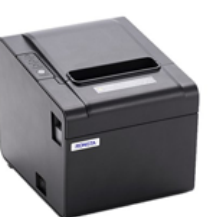

Para imprimir desde la báscula, siga la siguiente secuencia:

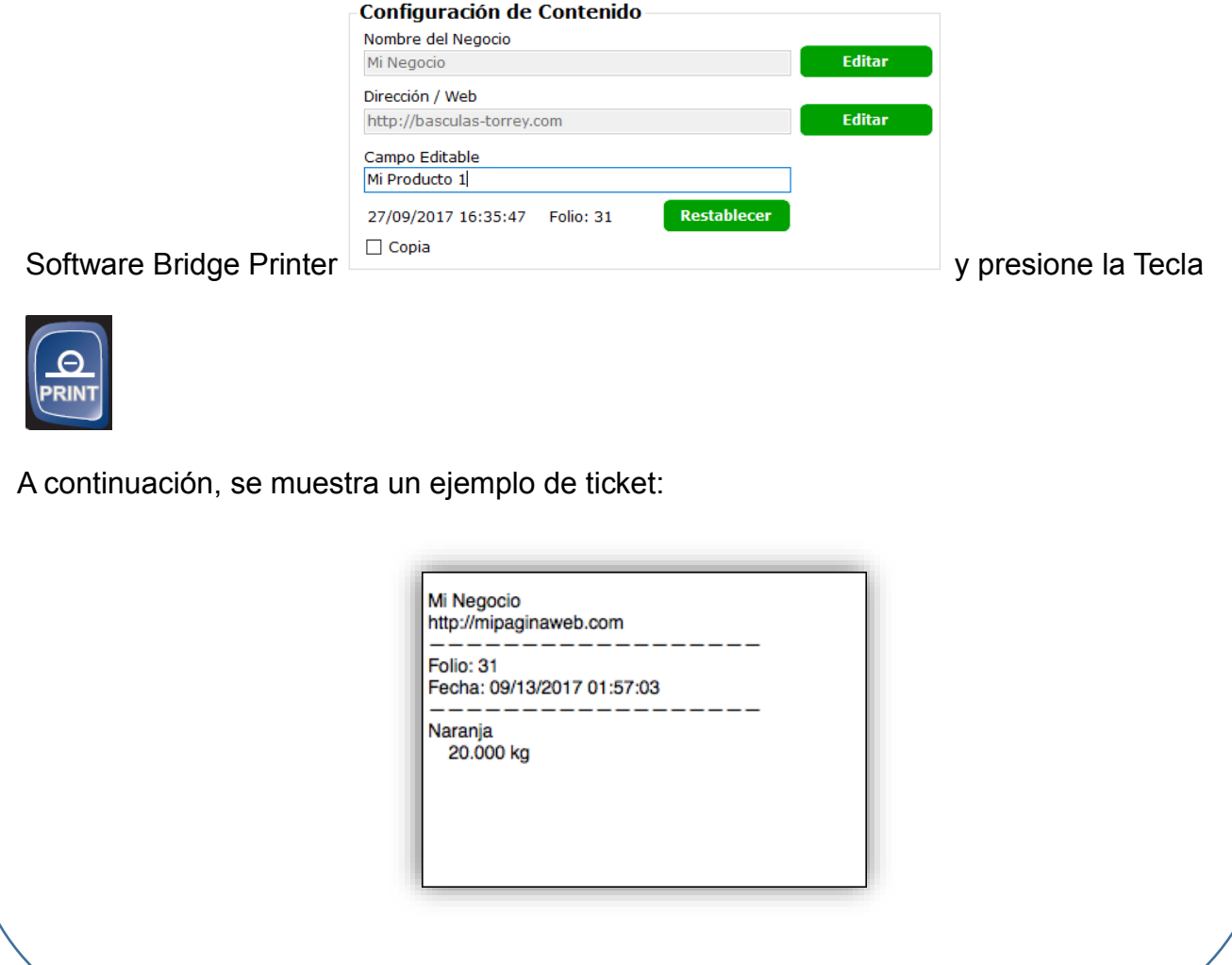

## <span id="page-17-0"></span>**EQB Series**

Usando la siguiente arquitectura:

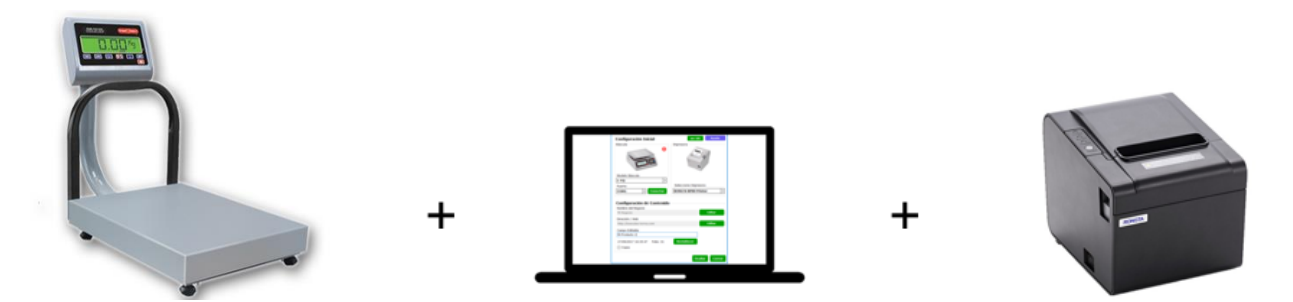

Para imprimir desde la báscula, siga la siguiente secuencia:

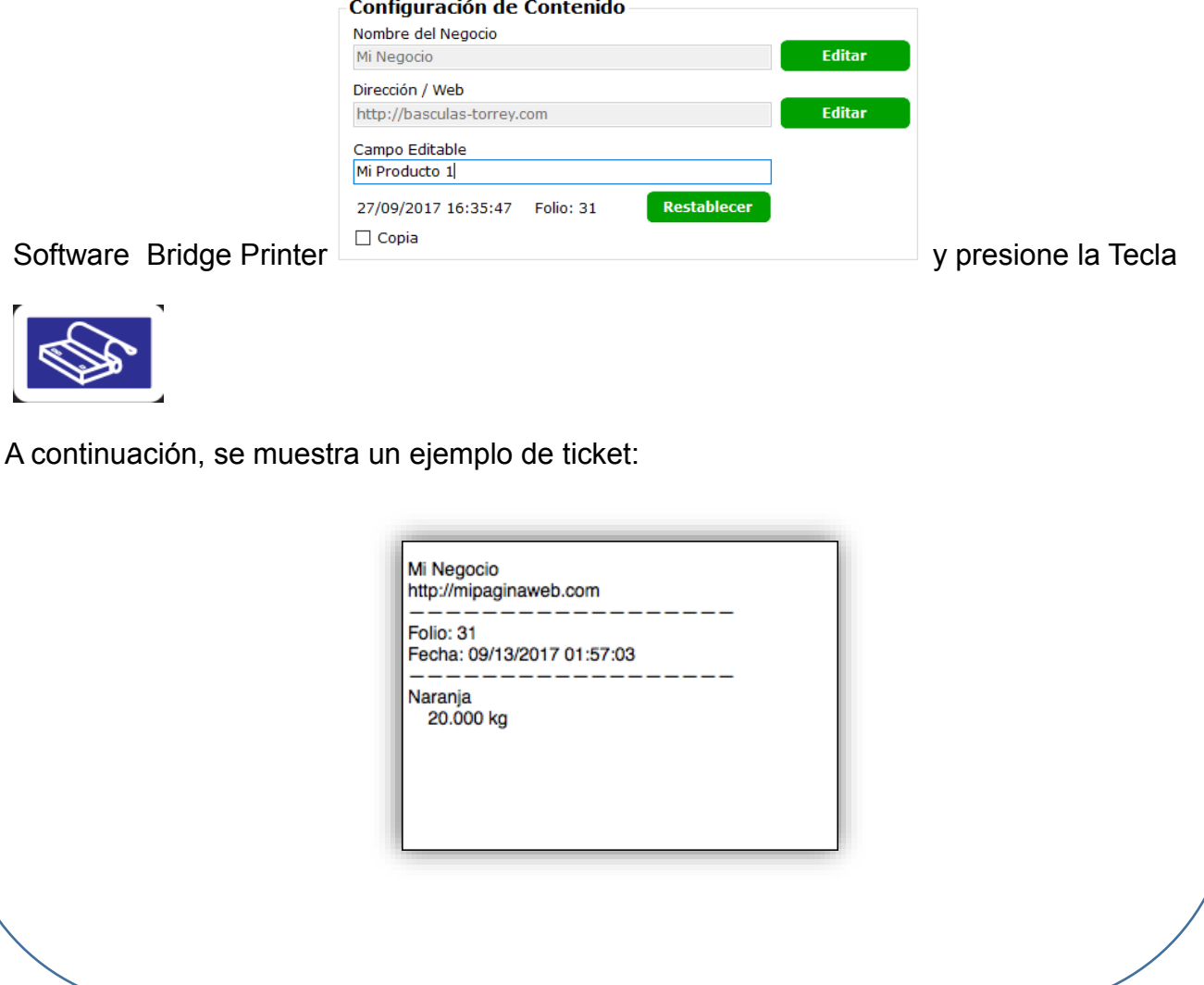

#### <span id="page-18-0"></span>**FS-200**

Usando la siguiente arquitectura:

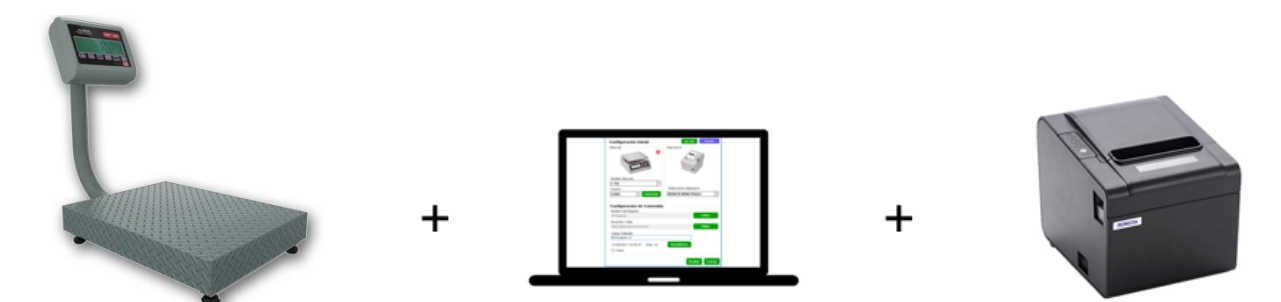

Para imprimir desde la báscula, siga la siguiente secuencia:

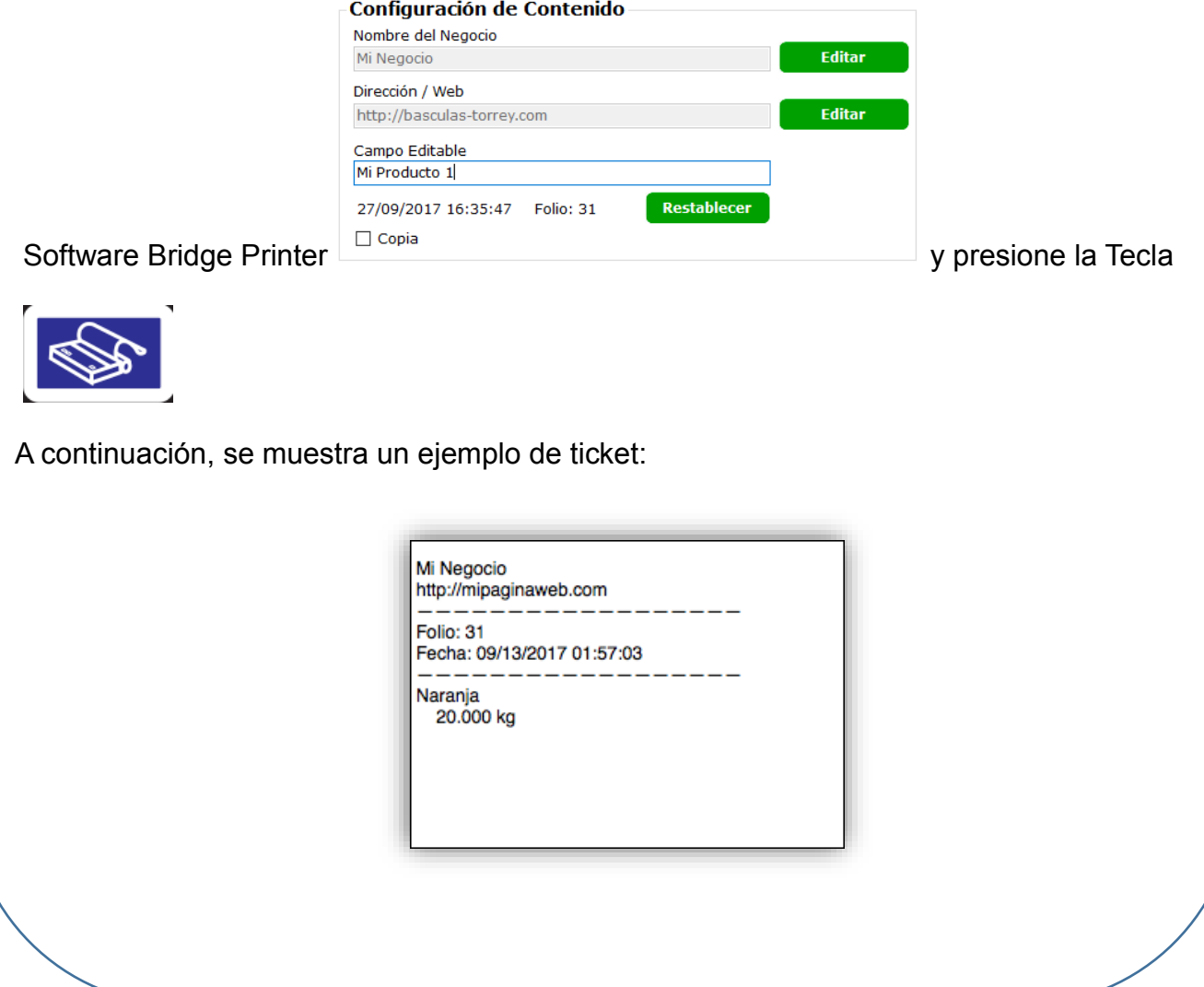

## <span id="page-19-0"></span>**FS-250/500**

Usando la siguiente arquitectura:

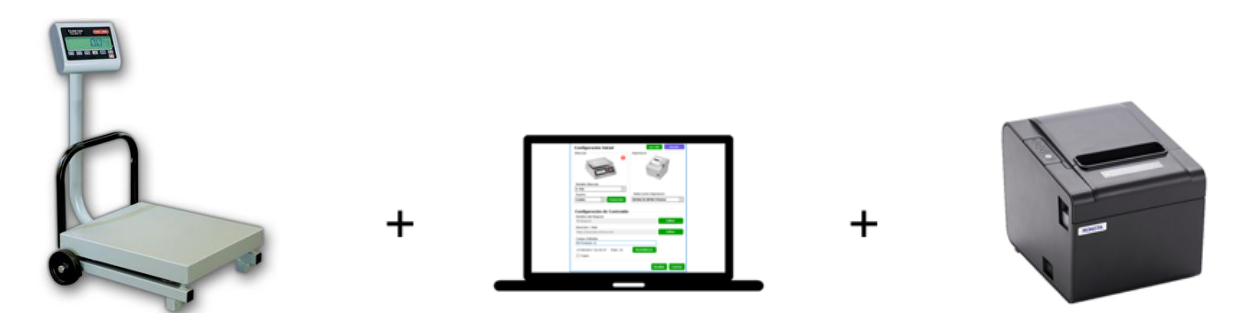

Para imprimir desde la báscula, siga la siguiente secuencia:

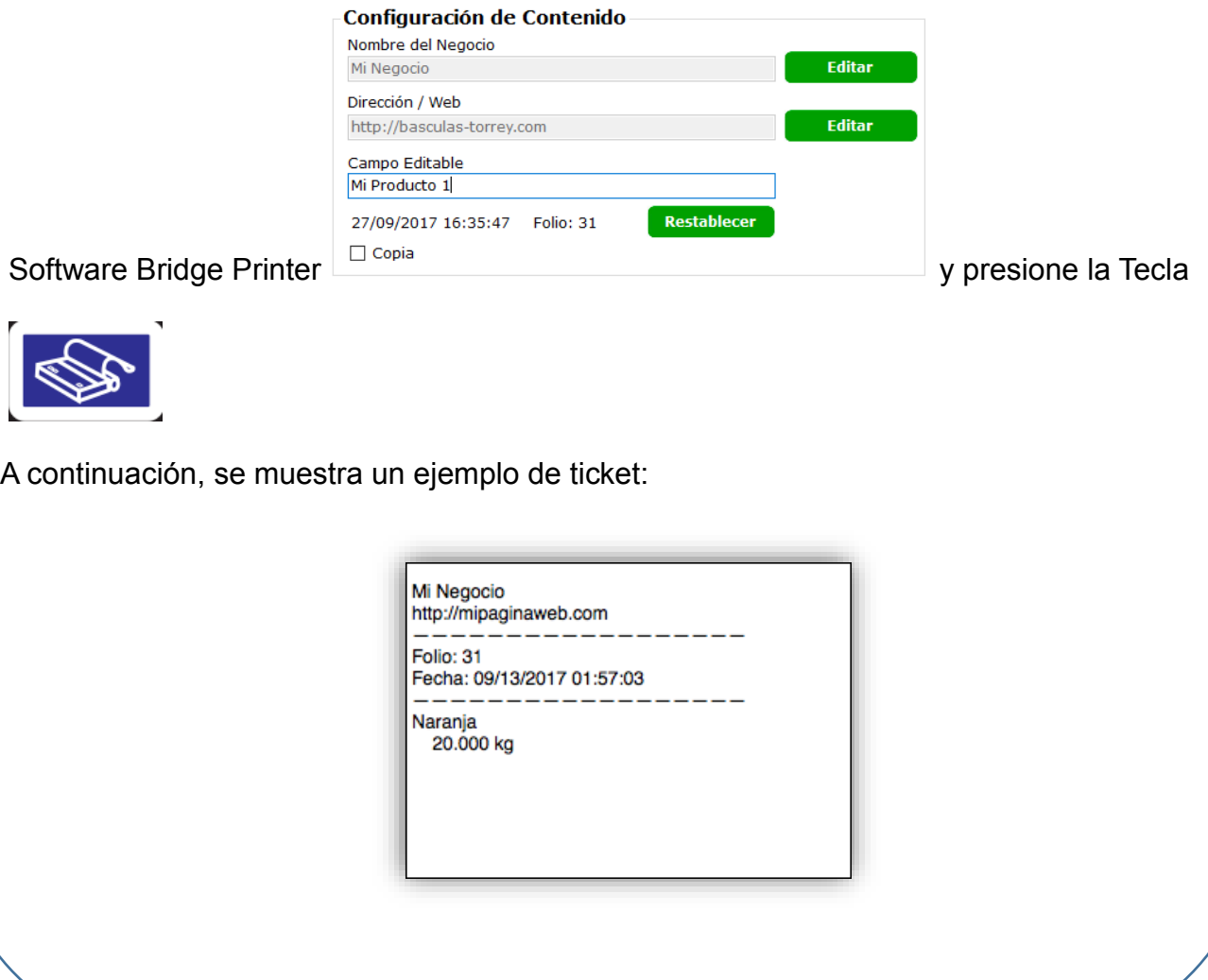

## <span id="page-20-0"></span>**EQM Series**

Usando la siguiente arquitectura:

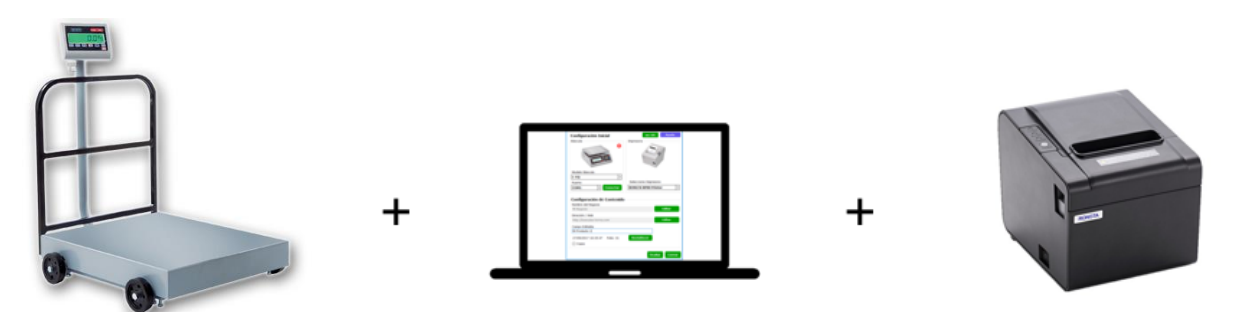

Para imprimir desde la báscula, siga la siguiente secuencia:

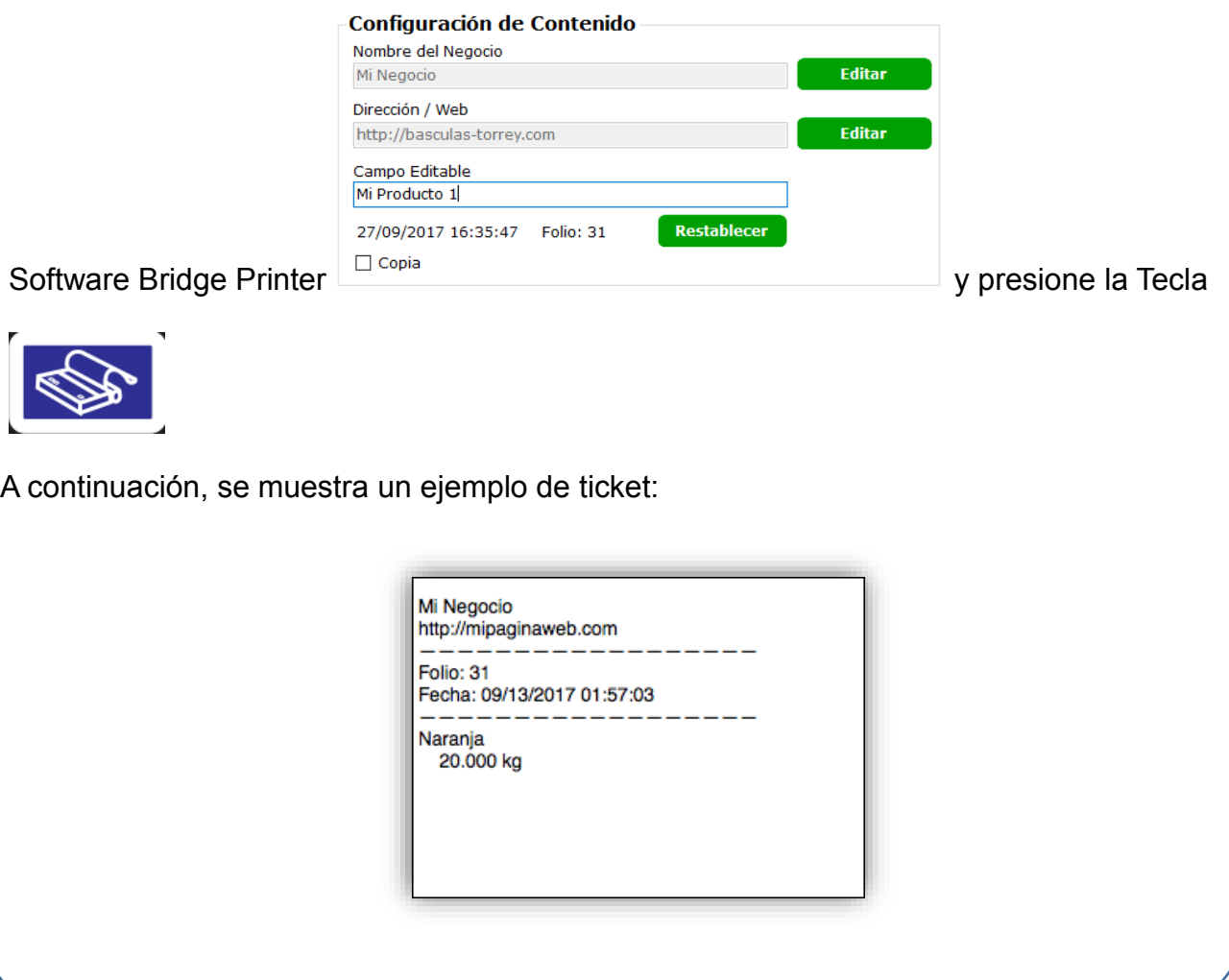

<span id="page-21-0"></span>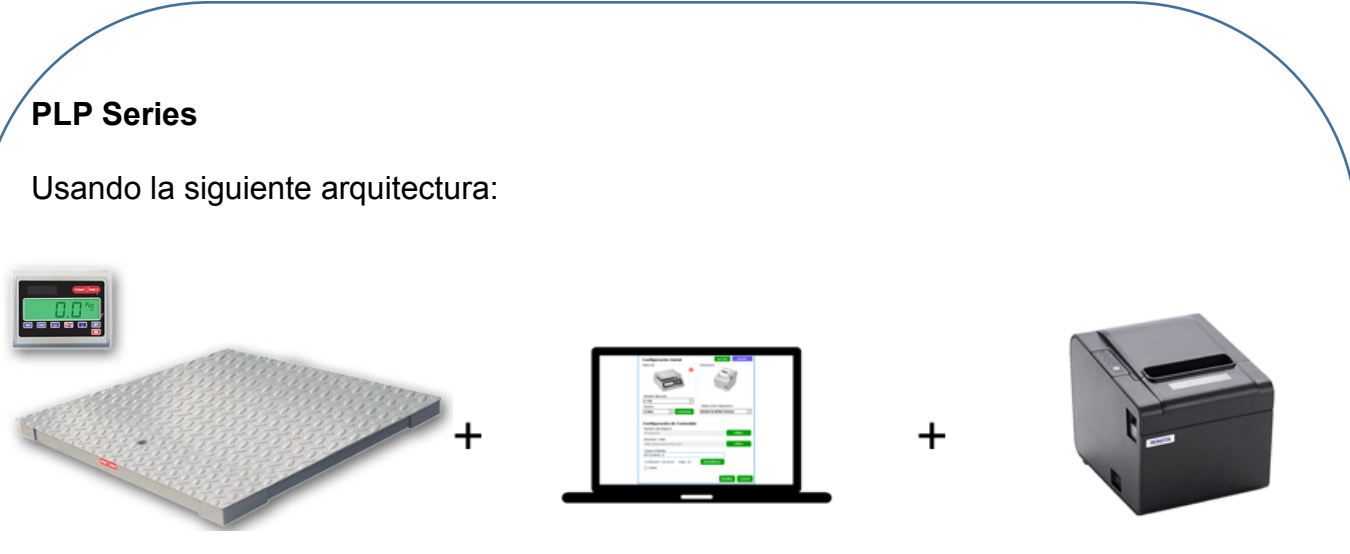

Para imprimir desde la báscula, siga la siguiente secuencia:

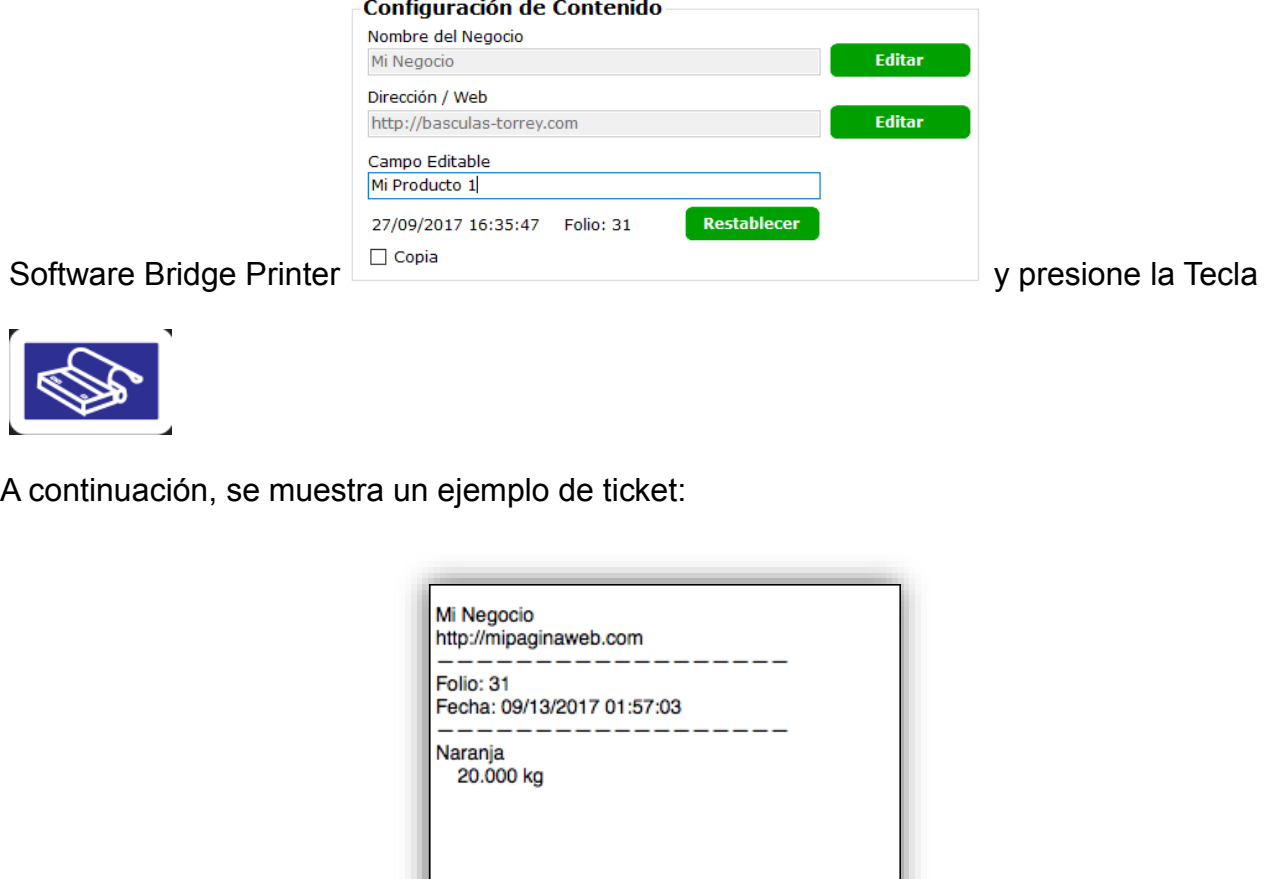